#### Btr.: 2. AD-Migrationsschritt "Benutzerobjekt-Migration" am 13.06.22

Sehr geehrte KollegInnen.

Wir haben das Projekt "AD-Migration" gestartet, mit dem Ziel alle Benutzer- und IT-Ressourcen der Zentralverwaltung in das Active Directory der Universität zu überführen. Dies ist ein komplexer Prozess, bei dem es viele Abhängigkeiten und Verknüpfungen zu beachten gibt. Nachdem der erste Teil, die Postfachmigration, einige Zeit her ist und die Nacharbeiten soweit abgeschlossen sind, haben wir im Hintergrund den zweiten Schritt, die Benutzerobjekt-Migration vorangetrieben und dies mit Testusern und ersten Friendly-Usern aus der Zentralverwaltung getestet.

Für diesen anstehenden Migrationsschritt haben wir

**Montag, den 13.06.2022 ab 08:00 Uhr gewählt.** Wir rechnen mit einer **Migrationsdauer von bis zu 1 Stunde**.

Wir haben eine Webseite<https://www.uni-siegen.de/zimt/dienste/verwaltungsarbeitsplaetze/index.html> eingerichtet, über der Sie den Status der Migration mitverfolgen können.

## **Durchführung/Ablauf:**

- I.Empfehlenswert und wichtig wäre, wenn Sie **an diesem Tag vor der genannten Uhrzeit** Ihr evtl. vorhandenes dienstliches Laptop einschalten, sich an Windows anmelden und den VPN Tunnel starten. Dies können sie bereits vorher zu Hause oder im Büro erledigen. **Der Tunnel muss während der Prozedur und der späteren ersten Anmeldung zwingend aktiviert sein!**
- II.Beteiligt sind alle Mitarbeitenden der Zentralverwaltung, die in der ZV über ein Benutzerkonto verfügen und im Vorfeld nicht an den letzten Freindly-User-Migrationen teilgenommen haben. Sie sollten vor der Migration, also bis 07:00 Uhr Ihre Daten gespeichert und sich vom Citrix System und vom Webmail abgemeldet haben oder werden ansonsten administrativ durch uns abgemeldet. Wir migrieren Ihr Benutzerobjekt aus dem Active Directory (AD) der ZV in das AD der UNI. Während das kopierte Benutzerobjekt im AD der UNI aktiviert wird, wird das Objekt auf der ZV Seite deaktiviert. Dadurch ändert sich Ihre Benutzeranmeldung. **Hiervon bleibt ihre E-Mail-Adresse mit ["...@zv.uni-siegen.de"](mailto:...@zv.uni-siegen.de) unberührt**.

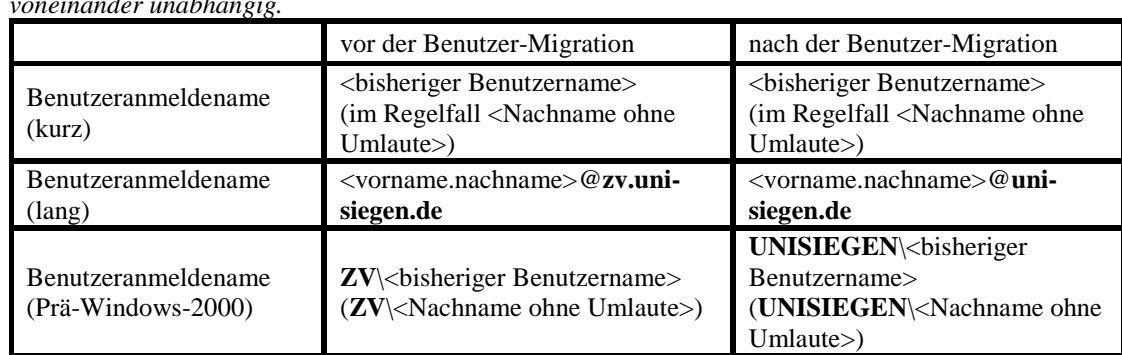

*Anmerkung: Die Kombination des Benutzeranmeldenamens und der E-Mail-Adresse kann in einer gewissen Konstellation identisch sein, jedoch sind E-Mail-Adresse und Benutzeranmeldename voneinander unabhängig.*

I.Wir haben speziell für die Migration eine Webseite eingerichtet

[https://www.uni-siegen.de/zimt/dienste/verwaltungsarbeitsplaetze/benutzerobjekt-](https://www.uni-siegen.de/zimt/dienste/verwaltungsarbeitsplaetze/benutzerobjekt-migration.html?lang=de)

[migration.html,](https://www.uni-siegen.de/zimt/dienste/verwaltungsarbeitsplaetze/benutzerobjekt-migration.html?lang=de) über die sie den Status per Live-Ticker mitverfolgen können.

**Bitte beachten Sie untenstehende Hinweise zur Wiederinbetriebnahme.** Starten sie auf jeden Fall ihren Computer vor der ersten Verwendung neu. Sollte am stationären PC-Arbeitsplatz die Anmeldung unter Windows und Citrix Workspace funktionieren, dann bitte wir Personen, mit dienstlichen Laptop, dort die Anmeldung unter Windows und die Citrix Workspace ebenfalls zu testen.

Treten nach der Migration evtl. Fehler auf oder können Sie Seiteneffekte erkennen (verhält sich etwas anders als vorher oder versagt etwas komplett), dann wenden Sie sich bitte über die bekannten Kanäle an den ZIMT Support.

# **Was sich durch / nach der Migration ändert**

Nach der Migration, werden einige Verbesserung aktiviert, die erst durch die Konsolidierung möglich werden. Das sind u.a.:

- der zukünftige Wegfall des VPN Tunnels zumindest für Citrix
	- in dieser Konstellation würden z.B. Zoom-Meetings, die vom Computer aus geführt werden, direkt verbunden, anstatt zuerst durch den VPN umgeleitet zu werden, was weniger Störungen verursacht und flüssigere Konferenzen ermöglicht.
- die Nutzung der größeren Bandbreite des Zugangs zum Citrix-System (durch neue und leistungsfähigere Portalserver)
	- dadurch schnellere Anmeldung,
	- weniger Probleme während der Bedienung, wie z.B. stockende bzw. einfrierende Apps,
	- einfacheres Handling zwischen Homeoffice und Büro Umgebungen.
	- neues modernes Design in der Workspace App analog zum Design der Citrix Portal-Webseite
- in einem nachgelagerten Schritt (Neuinstallation der Workspace App auf den Baramundi-Clients), können Citrix Apps dann ohne erneute Anmeldung gestartet werden (Feature: Single Sign-On).

Die Migration hat die Identität (Benutzerkonto) vom AD der ZV in das AD der UNI transportiert. Zusammen mit der Benutzerobjekt-Migration verändern wir auch die Anmeldung der Baramundi-Clients unter Windows und die Anmeldung in Citrix Workspace. Die neue Adresse des Citrix-Systems lautet

**app.uni-siegen.de** (ohne "zv" vor dem .uni...),

sowohl im Programm Citrix Workspace, als auch über die Citrix Portal-Webseite im Browser.

Im vorherigen Abschnitt (Tabelle unter II.) sind wir bereits auf die geänderte Anmeldung am System eingegangen, die wir hier vertiefen wollen.

# **Anmeldung am Citrix-System**

Mit der Migration ändert sich nicht nur die Portaladresse in **app.uni-siegen.de** und der dahinterliegende Webshop, der u.a. für die Symbole (Icons) und für das Design in der Workspace-App zuständig ist, sondern auch die Anmeldung an den gemanagten Baramundi-Clients.

**Wenn Sie einen gemanagten Computer (Baramuni-Client) benutzen, dann sollte dieser nach der Migrationsprozedur erstmalig neu gestartet werden. Danach sollte der Anmeldebildschirm nach 1-2 Minuten Wartezeit "Anmelden an: uni-siegen.de" anzeigen** (siehe Darstellung Anmeldebildschirm).

- Solange dort noch "...zv.uni-siegen.de" steht ist die Konfiguration noch nicht am Computer angekommen. Sollte sich die Anzeige innerhalb der nächsten 5 Minuten nicht ändern, so melden sie sich bitte beim ZIMT Support.
- Ziel nach der Migration sollte die Funktionsüberprüfung aller, zur Verfügung gestellten, Computer, sowohl für die Anmeldung an Windows, als auch die Anmeldung an Citrix sein.

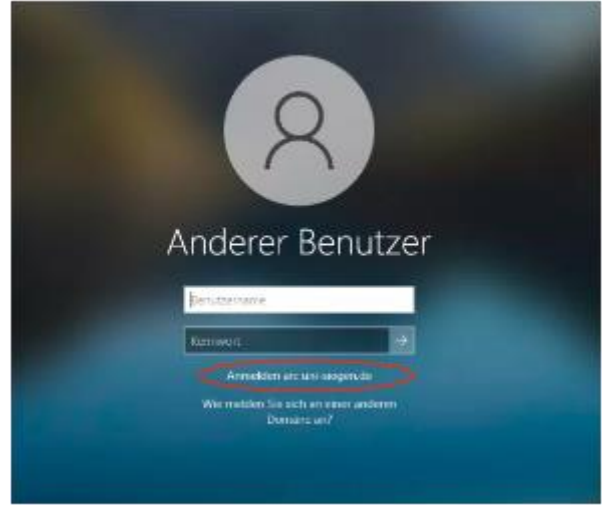

*In den folgenden Abschnitten werden wir näher auf das Aussehen, die Änderungen und den Zugang eingehen, angefangen bei der Software "Citrix Workspace".*

#### *Citrix Workspace*

**Wenn Sie einen Laptop benutzen, ist dieser Abschnitt eine evtl. obligatorische Vorarbeit, bevor sie wieder Zugang zum Citrix System erlangen können.** Bediener eines gemanagten (Baramundi-) Clients müssen hier nichts einrichten und können mit dem Abschnitt "Starten von Citrix Apps aus der Workspace" fortfahren.

## **Prüfen der Programmversion der Citrix Workspace**

Prüfen Sie, ob Sie eine aktuelle Version der "Citrix Workspace"-App installiert haben. Unter Windows 10 gelangen Sie zu den installierten Programmen auf Ihrem lokalen Computer über

## **"START" —> Einstellungen —> Apps**.

Scrollen Sie in der Liste des Fenster soweit, dass Sie die Installation von "Citrix Workspace..." sehen können und klicken Sie auf den Eintrag.

Die Versionsnummer sollte mindestens mit "1912.x" oder "22.x" beginnen – ansonsten führen Sie ein Update der Software durch.

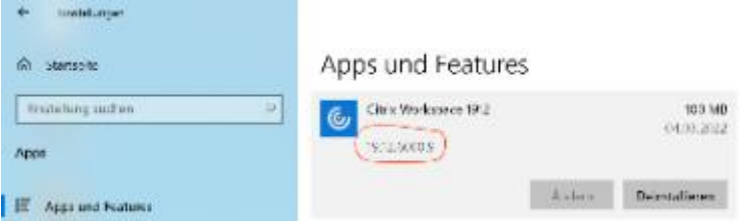

Sollten Sie anstelle der "Citrix Workspace" noch das veraltete Programm "Citrix Receiver" installiert haben, dann müssen Sie vor erneuter Benutzung des Citrix-System dieses Programm zuerst deinstallieren und durch eine neue Installation von Citrix Workspace hier

[https://www.citrix.com/de-de/downloads/workspace-app/workspace-app-for-windows-long-term-service](https://www.citrix.com/de-de/downloads/workspace-app/workspace-app-for-windows-long-term-service-release/workspace-app-for-windows-1912ltsr.html)[release/workspace-app-for-windows-1912ltsr.html](https://www.citrix.com/de-de/downloads/workspace-app/workspace-app-for-windows-long-term-service-release/workspace-app-for-windows-1912ltsr.html) ersetzten.

Starten Sie nun das Citrix Workspace Programm.

Citrix Workspace unter Windows Citrix Workspace unter MacOS

In der Taskleiste von Windows im rechten Bereich wird folgendes Symbol (siehe 1.) angezeigt, auf das sie mit einem Rechtsklick und anschließend mit der linken Maustaste auf den Menüeintrag "Erweiterte Einstellungen" (siehe 2.) klicken. Im Fenster "Citrix Workspace" klicken sie auf den Eintrag "Citrix Workspace zurücksetzen" (Schritt 3a). Nachdem die Rücksetzung durchgeführt wurde, erscheint ein neues Fenster "Citrix Workspace" mit der Meldung "Citrix Workspace wurde auf die

Standardeinstellungen zurückgesetzt.". Klicken sie dort bitte auf "OK" (siehe 3b.).

Im Citrix Workspace Hauptfenster klicken sie auf das Pull-Down-Menü-Symbol (siehe 1a.) und anschließend auf den Menüeintrag "Einstellungen..." (siehe 1b.). Im Fenster "Konten" markieren sie den vorhandenen Eintrag "(Primär) ZV" (siehe 2a.) und löschen ihn mit einem Klick auf das "Minus"-Symbol (siehe 2b.). Auf die Abfrage, ob sie wirklich das Konto "ZV" entfernen wollen, beantworten sie mit einem Klick auf OK (siehe 3a.). Nun wird das vorherige Fenster "Konten" wieder sichtbar. Dieses schließen sie mit einem Klick auf das rote Schließen-Symbol (siehe 3b.).

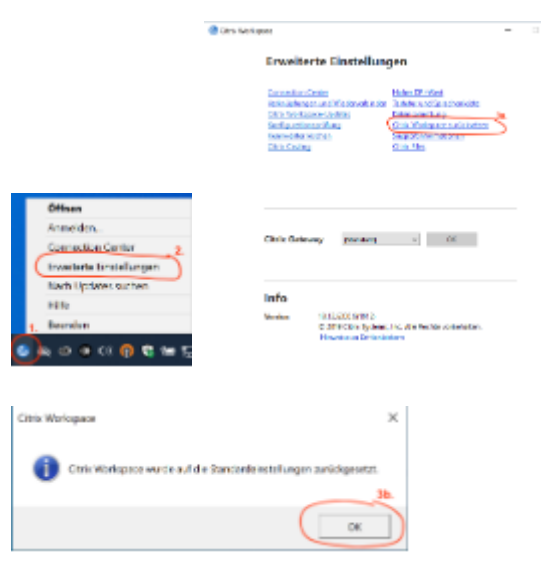

Entweder wird das Hauptfenster "Citrix Workspace" (Schritt 4.) angezeigt oder sie starten nochmals "Citrix Workspace". Geben Sie unter "Konto hinzufügen" in die Eingabezeile die neue Adresse der Portalseite "app.uni-siegen.de" ohne die ""-Zeichen (Schritt 4.) ein und klicken Sie dann auf die Schaltfläche "Hinzufügen" (Schritt 5.).

Entweder wird das Hauptfenster "Citrix Workspace" (Schritt 4.) angezeigt oder sie starten nochmals "Citrix Workspace". Geben sie in die Zeile zu Punkt 4. die neue Adresse der Portalseite "app.unisiegen.de" ohne die ""-Zeichen (Schritt 4.) ein und klicken Sie dann auf die Schaltfläche "Weiter" (Schritt 5.).

Das Programm kontaktiert nun im Hintergrund die angegebene Adresse und fordert zum ersten Login auf. Im Feld "Benutzername:" tragen Sie bitte Ihren Benutzernamen aus der ZV und im Feld

"Kennwort:" Ihr Passwort aus der ZV (Abb.: Schritt 6.) ein , dabei stehen ihnen alle

Anmeldekombinationen des Benutzernamens wie in Abschnitt III. beschrieben, zur Verfügung. Klicken sie anschließend auf die Schaltfläche "Anmelden" (Schritt 7.).

Das Programm sammelt nun weitere Konfiguration. Dieser Vorgang kann einige Sekunden dauern.

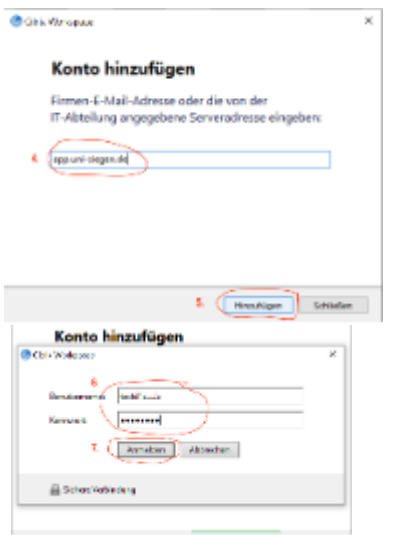

Wenn die Hintergrundaktualisierung abgeschlossen ist, zeigt das Programm evtl. zwei Konten-Einträge. Wir belassen die Einträge zunächst und bestätigen das Fenster "Konto bearbeiten" mit dem Klick auf die Schaltfläche "OK" (Abb.: Schritt 8.). Im Anschluss sammelt nun das Programm Citrix Workspace die Apps und weitere Daten. Dies kann ebenfalls einen Moment dauern und wird u.a. durch einen drehenden Kreis angezeigt.

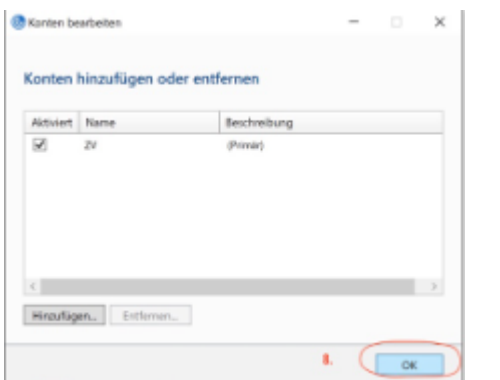

Das Programm kontaktiert nun im Hintergrund die angegebene Adresse und fordert zum ersten Login auf. Im Feld "Benutzername:" tragen Sie bitte Ihren Benutzernamen aus der ZV und im Feld "Kennwort:" Ihr Passwort aus der ZV (Abb.: Schritt 6.) ein, dabei stehen ihnen alle Anmeldekombinationen des Benutzernamens wie in Abschnitt III. beschrieben, zur Verfügung. Klicken sie anschließend auf die Schaltfläche "Anmelden" (Schritt 7.). Das Programm sammelt nun weitere Konfiguration. Dieser Vorgang kann einige Sekunden dauern.

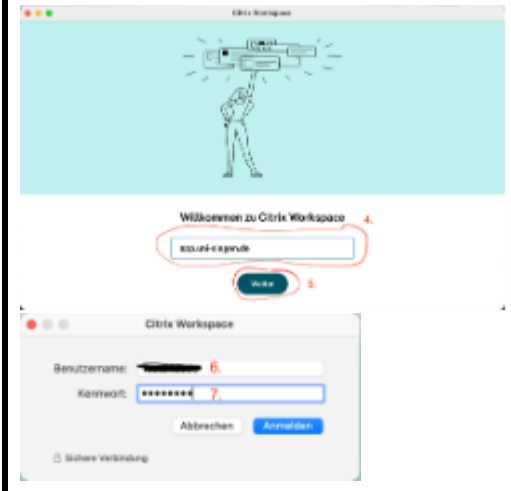

Wenn alle Daten gesammelt und die Hintergrundaktualisierungen abgeschlossen sind, dann wird das eben eingerichtete Portal angezeigt. Hier hat sich das Design zum vorherigen Portal stark verändert, jedoch ändert diese Darstellung nicht die prinzipiellen Funktionen – das Starten von Apps.

Das neue Design bringt zur Webdarstellung nun ein einheitliches Look and Feel. Leider kann die Position der Apps nun nicht mehr verändert werden. Übersicht sollte man sich verschaffen können, indem man selten benutzte Apps aus der Favoritenseite ausblendet. Dafür klickt man auf das gelb ausgefüllte Sternchen, der

auszublenden App. Wechselt man die Ansicht von "Home" in "Apps" und wieder zurück, dann wird die Ansicht aktualisiert. Genauso kann man benötigte Apps aus der Ansicht "Apps" wieder in die Ansicht "Favoriten" einblenden.

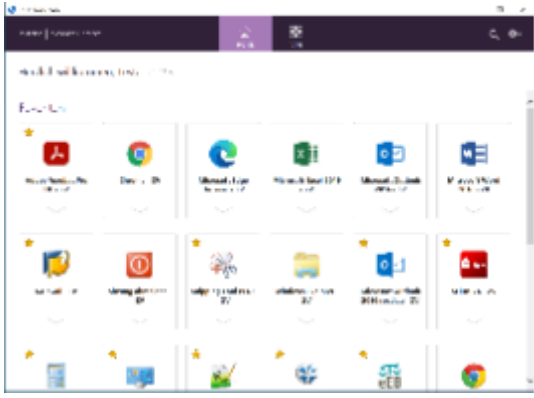

## **Starten von Citrix Apps aus der Workspace**

Starten sie bitte eine App, die sie auch normalerweise starten würden. Beim Starten der ersten App werden Sie, wie üblich, nach dem Login gefragt. Nach erfolgreicher Anmeldung sollte zusammen mit einer neuen Sitzung die ausgewählte App starten. Alle danach gestarteten Apps benötigen diese Anmeldung dann nicht mehr, solange ihre Sitzung nicht abläuft oder Sie sich vom System abmelden.

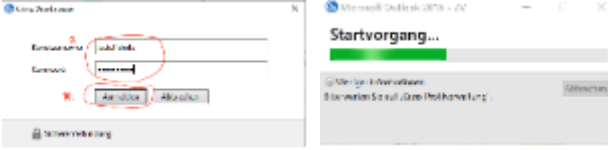

Mit der Umstellung der Benutzerobjekt-Migration und dem Wechsel der Portalseite haben wir zwei zusätzliche Apps erstellt, die dazu dienen Ihnen mehr Informationen zu Meldungen bzgl. des Citrix-Systems und den direkten Zugriff auf Ihr Postfach über Webmail zu ermöglichen.

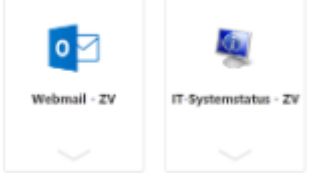

Die Apps "Webmail - ZV" und "IT-Systemstatus - ZV" können direkt nach der Anmeldung in Citrix Workspace gestartet werden und öffnen ein Fenster außerhalb der Citrix Sitzung. Daher funktionieren diese auch, wenn das Citrix System teilweise gestört ist. Evtl. werden Sie beim ersten Start zur Auswahl einer ihrer installierten Browser aufgefordert, die Sie mit ihrer favorisierten Auswahl beantworten können.

Eine weitere Verbesserung ist die Nutzung der integrierten Anmeldung von Apps, die diesen Modus unterstützen. Somit müssen Sie z.B. beim Starten von Outlook Ihre Anmeldedaten nicht erneut eingeben. Damit geht aber auch einher, dass ein Aufruf über einen Browser im Citrix Systems nicht mehr die neue Anmeldeseite "auth.uni-siegen.de" anzeigt, sondern direkt die Anmeldeseite von Exchange Webmail. Die direkte Anmeldung gilt dann im Regelfall auch für andere Webseiten der Uni, die eine Anmeldung erfordert.

# *Zugriff zum Citrix-System über einen Browser*

Als Alternative zu Citrix Workspace kann man sich auch über einen Browser am Citrix-System anmelden. Hierfür ist aber auch eine Installation der Citrix Workspace-App notwendig, damit der Browser auf das Starten einer App reagieren kann. Prüfen sie auch hier die Version ihrer installierten Citrix Workspace (siehe "Prüfen der Programmversion der Citrix Workspace").

Starten sie einen Browser ihrer Wahl und geben Sie in die Adresszeile

## **[https://app.uni-siegen.de](https://app.uni-siegen.de/)**

ein, dabei stehen alle Anmeldekombinationen des Benutzernamens wie in Abschnitt III. beschrieben, zur Verfügung.

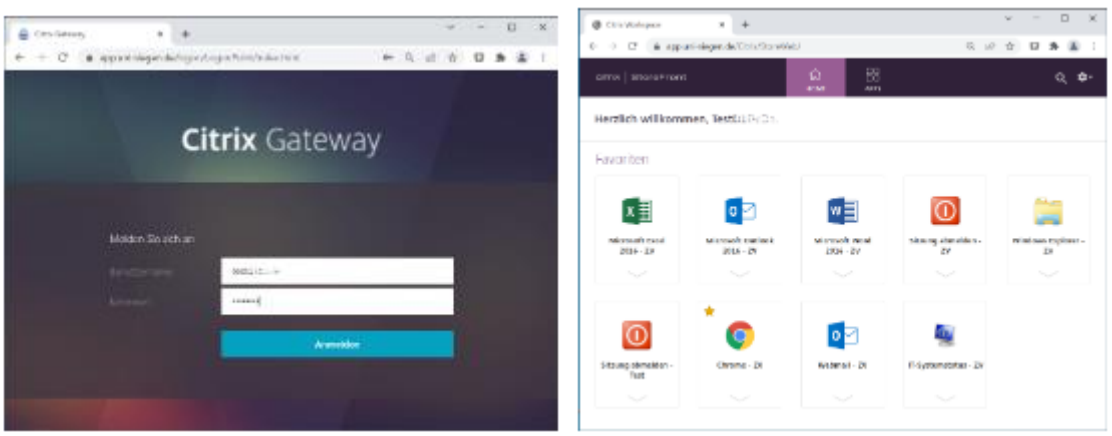

Der Umgang mit den Apps und der Arbeitsablauf ist hier gleich dem, wie bereits im Abschnitt Citrix Workspace beschriebenen vorgehen (siehe "Starten von Citrix Apps aus der Workspace")

# *Benutzeranmeldung mit Smartdevices*

Die KollegInnen, die ein Smartphone mit Mobile Active Sync haben, sollten auch alle Abhängigkeiten im Zusammenhang mit diesem Migrationsschritt testen und mit dem Portfolio vor der Migration vergleichen.

Nach dieser Migration ändert sich ggfl. ihre Benutzeranmeldung mit den Smartdevices (siehe Abschnitt III.) in diesem Dokument.

Login bzw. Account-Einstellungen OWA, Mobile Sync (Exchange Activesync) auf iOS und Android

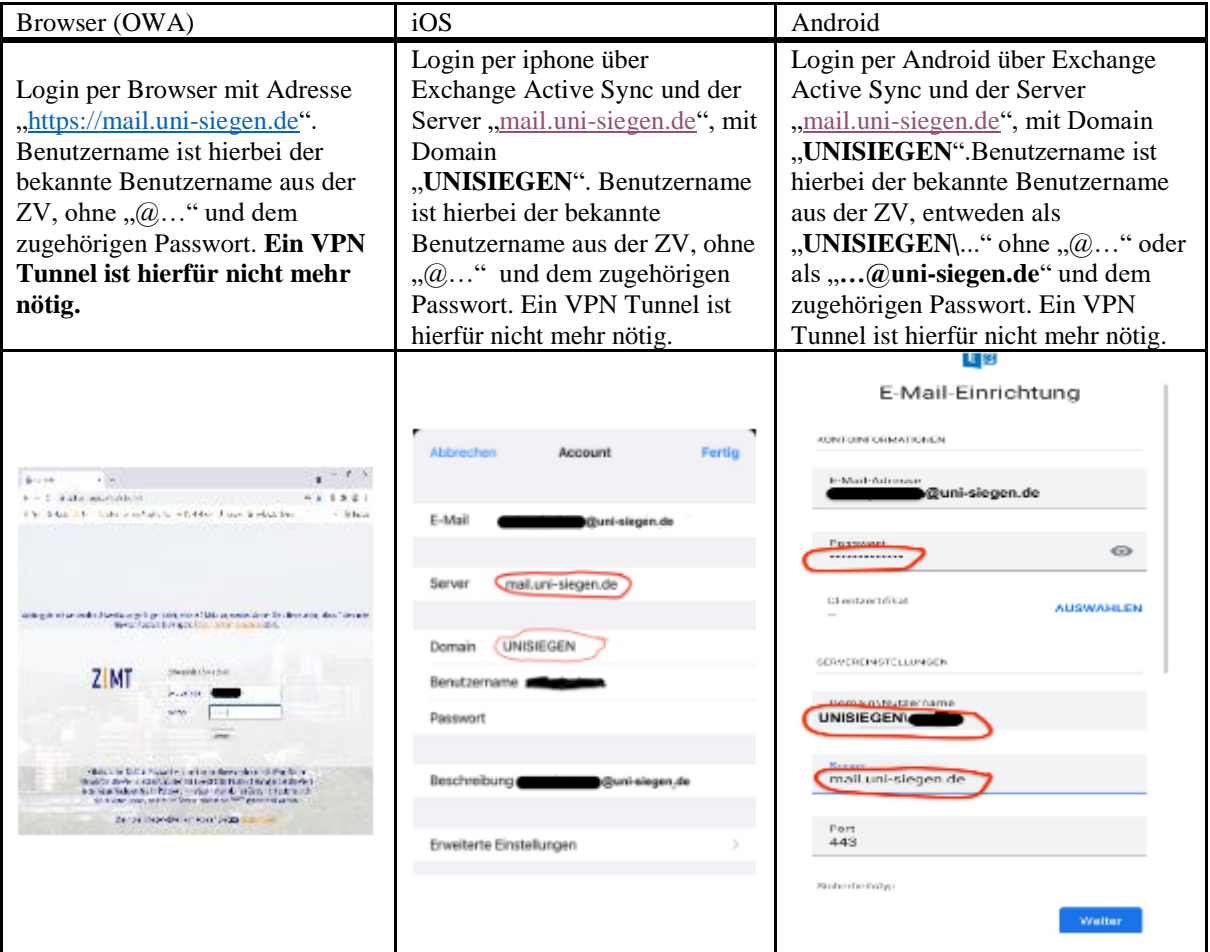